**User Manual** 

For

# Submission of

## new Performance Bank Guarantee (PBG)

**Private FM Channels** 

**Broadcast Seva** 

**Ministry of Information and Broadcasting** 

1. On Broadcast Seva website, click 'Sign In' button on top right as highlighted below.

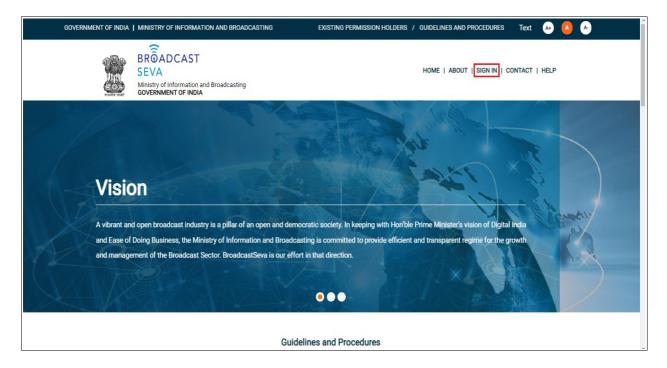

Login Screen as under is displayed.

2. On Log In page, enter username (official email ID using which sign up is done) and password and captcha and click 'Log In' button.

[If a first time user and not a member, click 'Sign Up' to create an account. Refer User Registration user manual. Data for permission holders shall be visible only if username is entered as per Ministry records. <u>Note</u>: If account is locked due to unsuccessful attempts, click 'Forgot Password / Unlock account ' on bottom right to first unlock account and create a new password for the account on Broadcast Seva.]

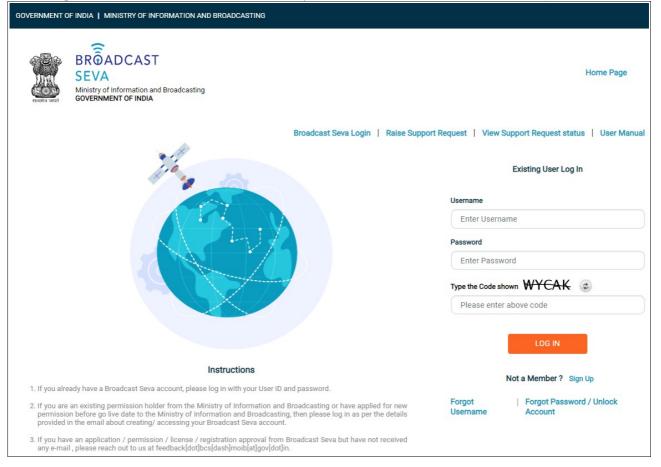

3. On logging in, following screen is displayed. Click 'Services' on top followed by 'Private FM Channels' on the left service pane.

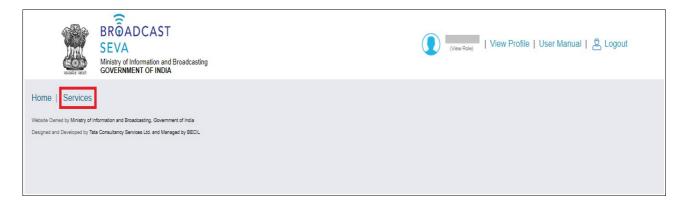

4. Click 'Performance Bank Guarantee (PBG)' i.e. required service name under 'Private FM Channels' module in service pane, or enter the same in service search bar on top.

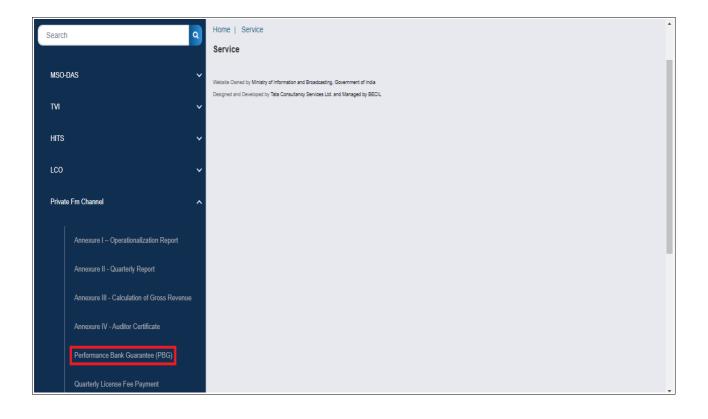

5. Grid screen for the required, selected service is displayed as under. Click 'Start filling new application'.

| Home   S<br>Service > |                        | Channel > <b>Performan</b>           | ce Bank Guarantee       | (PBG)            |                         |                |      |                  |             |         |   |
|-----------------------|------------------------|--------------------------------------|-------------------------|------------------|-------------------------|----------------|------|------------------|-------------|---------|---|
| P                     | erformand              | ce Bank Guarantee                    | )                       |                  |                         |                |      |                  |             |         |   |
|                       |                        |                                      |                         |                  |                         |                |      |                  | Search:     |         |   |
| S.No.                 | <b>^</b>               | Application Number                   | \$                      | Application Date | \$                      | Application St | atus | \$               | Action 🔶    | Remarks | ¢ |
|                       |                        |                                      |                         |                  | No data available in ta | ble            |      |                  |             |         |   |
|                       |                        |                                      |                         |                  |                         | ĸĸ             | К    | Showing 0 to 0 o | f 0 entries |         |   |
| s                     | tart filling new       | v application                        | Start partial filled ap | plication        |                         |                |      |                  |             |         |   |
| Website Owner         | d by Ministry of Infor | mation and Broadcasting, Government  | t of India              |                  |                         |                |      |                  |             |         |   |
| Designed and D        | Developed by Tata C    | Consultancy Services Ltd. and Manage | d by BECIL              |                  |                         |                |      |                  |             |         |   |

- 6. Click the required service.
  - a. For a new PBG, click 'Submission of New PBG'.
  - b. For revision in a PBG, click 'Amendment of Existing PBG'.

| Home   Service Performance Bank Guarantee                                                            |  |
|----------------------------------------------------------------------------------------------------|--|
| Page One Page two                                                                                    |  |
| Performance Bank Guarantee                                                                           |  |
| Performance Bank Guarantee Submission of New PBG Amendment of Existing PBG Amendment of Existing PBG |  |
| Save & Next                                                                                          |  |
|                                                                                                    |  |
| Website Owned by Ministry of Information and Broadcasting, Government of India                       |  |
| Designed and Developed by Tata Consultancy Services Ltd. and Managed by BECIL                        |  |

7. Click 'Save & Next' button to view the required service screen.

| State * |                       | City *                                                  |                                                        | Category of City *                                                  |
|---------|-----------------------|---------------------------------------------------------|--------------------------------------------------------|---------------------------------------------------------------------|
| Please  | select V              | Please select                                           | ~                                                      | Please select                                                       |
|         | NOTEF (INR) / NOTMF * |                                                         | Channel ID *                                           |                                                                     |
| ~       | NOTEF (INR) / NOTMF   |                                                         | Channel ID                                             |                                                                     |
|         |                       |                                                         |                                                        |                                                                     |
| rantee  |                       |                                                         |                                                        |                                                                     |
|         | Please                | Please select  NOTEF (INR) / NOTMF  NOTEF (INR) / NOTMF | Please select NOTEF (INR) / NOTMF  NOTEF (INR) / NOTMF | Please select     NOTEF (INR) / NOTMF     Channel ID     Channel ID |

- 8. Select values of 'Zone', 'State', 'City', 'Category of City' and 'Frequency'. NOTEF/ NOTMF and Channel ID values are auto-populated upon channel frequency selection.
- 9. Enter Performance Bank Guarantee (PBG) details.
  - a. Provide PBG number and PBG amount. Select date of issue, PBG valid upto and claim date upto.
  - b. Mention bank of issuing PBG, IFSC code and email ID of bank.
  - c. Click to download 'Format of PBG for Reference' as required for sample copy of agreement with bank.
  - d. Upload scanned copy of agreement with bank by clicking 'Choose File' button.
  - e. Click 'Add' button to save the entered details of PBG which would then be added in tabular grid form towards the last.

Repeat above steps to enter details of another PBG.

| Performance Bank Gua                                                                              | arantee      |     |                  |                   |  |
|---------------------------------------------------------------------------------------------------|--------------|-----|------------------|-------------------|--|
| PBG Number *                                                                                      |              |     |                  |                   |  |
| PBG Number                                                                                        |              |     |                  |                   |  |
| Date of Issue *                                                                                   | PBG amount * |     | PBG Valid Upto * | Claim Date Upto * |  |
| Date of Issue                                                                                     | PBG amount   |     | PBG Valid Upto   | Claim Date Upto   |  |
| Bank of issuing PBG *                                                                             |              |     | IFSC Code *      |                   |  |
| Bank of issuing PBG                                                                               |              |     | IFSC Code        |                   |  |
| Email ID of bank *<br>Email ID of bank<br>Copy of PBG *                                           |              |     |                  |                   |  |
| Choose File No File Uploaded<br>copy of pbg document*<br>( Max Size:40 MB   Allowed Type:pdf   Ma | ıx Files:1)  |     |                  |                   |  |
|                                                                                                   | A            | Add | Reset            |                   |  |

- 10. Click 'View' button under action column of table to verify entered details and take a preview of the same by clicking 'Preview' button. Click 'Print Preview' to download the same in PDF format and click 'Close Preview' to return to form.
  - Click 'Edit' to change the entered details if required and click 'Update' to confirm the change(s).
  - Click 'Delete' button for a PBG row to delete the corresponding PBG.

| Format o      | f PBG for Ref    | erence        |                   |                    | Add Reset            |              |                     |                |                         |
|---------------|------------------|---------------|-------------------|--------------------|----------------------|--------------|---------------------|----------------|-------------------------|
| PBG<br>number | Date of<br>Issue | PBG<br>amount | PBG Valid<br>Upto | Claim Date<br>Upto | Bank of issuing PBG  | IFSC<br>Code | Email ID of<br>bank | Copy of<br>PBG | Action                  |
|               |                  |               |                   |                    |                      |              |                     | View           | View / Edit<br>/ Delete |
|               |                  |               |                   |                    |                      |              |                     |                |                         |
|               |                  |               |                   |                    |                      |              | (* marked fields a  | ITE MANDA      | TORY to fill)           |
|               |                  | Bac           | :k                | Previous           | Save as Draft Submit |              | Preview             |                |                         |

| Pe                         | erformanc        | e Bank        | Guarante                | е                  |            |                     |              |                     |                |                            |
|----------------------------|------------------|---------------|-------------------------|--------------------|------------|---------------------|--------------|---------------------|----------------|----------------------------|
| PBG Numbe                  | er *             |               |                         |                    |            |                     |              |                     |                |                            |
| Date of Issue              | e *              |               | PBG an                  | nount *            |            | PBG Valid Upto *    |              | Claim Date Upto     | *              |                            |
| Bank of issu               | ing PBG *        |               |                         |                    |            | IFSC Code *         |              |                     |                |                            |
| Email ID of b              | oank *           |               |                         |                    |            |                     |              |                     |                |                            |
| Copy of PBC<br>copy of pbg |                  |               |                         |                    |            |                     |              |                     |                |                            |
| 880                        | .pdf             | 88.0          | <b>BBB 1</b> / <b>K</b> |                    |            |                     | 1500         |                     |                |                            |
| PBG<br>number              | Date of<br>Issue | PBG<br>amount | PBG Valid<br>Upto       | Claim Date<br>Upto |            | Bank of issuing PBG | IFSC<br>Code | Email ID of<br>bank | Copy<br>of PBG | Action                     |
|                            |                  |               |                         |                    |            |                     |              |                     | View           | View /<br>Edit /<br>Delete |
|                            |                  |               |                         |                    |            |                     |              | (* marked fields    | are MAND       | ATORY to fill              |
|                            |                  |               |                         | Clor               | se Preview | Print Preview       |              |                     |                |                            |

11. Verify all details with Total Required PBG amount = {annual license fee - valid PBG amount} INR entered, and click 'Submit' button to provide the same to Ministry. A confirmation prompt message is displayed as shown below. Click 'OK' button to confirm submission to Ministry. Click 'Cancel' button to return to form and only if details need to be verified.

| ( Max Size:40 | MB   Allowed T   | ype:PDF   Max Fil | les:1 Are you su  | ure you want to subn | nit this application?  |              |                     |                |                                   |
|---------------|------------------|-------------------|-------------------|----------------------|------------------------|--------------|---------------------|----------------|-----------------------------------|
|               |                  |                   |                   |                      | ОК                     | Cancel       |                     |                |                                   |
|               |                  |                   |                   | Add                  | Reset                  |              |                     |                |                                   |
| Format of PE  | 3G for Reference |                   |                   |                      |                        |              |                     |                |                                   |
|               |                  |                   |                   |                      |                        |              |                     |                |                                   |
| PBG<br>number | Date of<br>Issue | PBG<br>amount     | PBG Valid<br>Upto | Claim Date<br>Upto   | Bank of issuing<br>PBG | IFSC<br>Code | Email ID of<br>bank | Copy of<br>PBG | Action                            |
|               |                  |                   |                   |                      |                        |              |                     |                | Action<br>View / Edit /<br>Delete |

12. Following successful submission is displayed. Click 'OK' button to view the application grid with application number and its status as 'Submitted'.

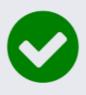

Performance Bank Guarantee (PBG) of amount INR for Channel Frequency is successfully submitted with application number 2021-22/FM/PBG/0000103126/ to FM Cell, Ministry of Information & Broadcasting on 05/12/2021 .Please know that the Ministry does not confirm the veracity of information provided.

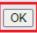

| Home   Service         | 9                                                         |                    |     |                    |                           |         |   |
|------------------------|-----------------------------------------------------------|--------------------|-----|--------------------|---------------------------|---------|---|
| Perfor                 | mance Bank Guarantee                                      |                    |     |                    |                           |         |   |
|                        |                                                           |                    |     |                    | Search:                   |         |   |
| S.No.                  | Application Number                                        | Application Date   | ¢   | Application Status | Action                    | Remarks | ¢ |
| 1                      | 2021-22/FM/PBG/0000103126                                 | 05-Dec-2021        |     | Submitted          |                           | ÷       |   |
|                        |                                                           |                    | к ( | К 🤇 🚹              | Showing 1 to 1 of 1 items |         |   |
| Chart 5                | ing new application                                       | filled explication |     |                    |                           |         |   |
| Start III              | ling new application Start partia                         | filled application |     |                    |                           |         |   |
| Website Owned by Minis | stry of Information and Broadcasting, Government of India |                    |     |                    |                           |         |   |
| Designed and Developed | d by Tata Consultancy Services Ltd. and Managed by BECIL  |                    |     |                    |                           |         |   |

| S.No.       Application Number       Application Date       Application Status       Action       Remarks         1       2021-22/FM/PBG/0000103126       05-Dec-2021       Sent Back to Applicant       Send Back to BO       claim date is too near, please provide at least till second quarter of next yearsend |                     |
|----------------------------------------------------------------------------------------------------|---------------------|
| 2021-22/FM/PBG/0000103126 05-Dec-2021 Sent Back to Applicant Send Back to BO claim date is too near, please provide at least till second quarter of next yearsen                                                                                                    |                     |
|                                                                                                    | ending back for upo |
| K < 1 > X Showing 1 to 1 of 1 items                                                                                                    |                     |

- 13. In case the application is in sent back status, view remarks provided by Ministry and click 'Send back to BO' under Action column to view the form in editable mode.
- 14. Revise and complete the form by doing the needful as per remarks by clicking 'Edit' button for the PBG record row to be updated, update details, upload revised scanned copy of PBG and click 'Update' button. Click 'Submit' button and confirm submission by clicking 'OK' button. Once confirmed, successful update message is displayed with application status as 'Re-submitted'.

|               |                    |                 |                   |                    | ٦                      |              |                     |                |                                      |
|---------------|--------------------|-----------------|-------------------|--------------------|------------------------|--------------|---------------------|----------------|--------------------------------------|
| cBANK.cha     | ba@tcs.com         |                 |                   |                    | J                      |              |                     |                |                                      |
| Copy of PBG * |                    |                 |                   |                    |                        |              |                     |                |                                      |
|               |                    |                 |                   |                    |                        |              |                     |                |                                      |
| Choose Fil    |                    | demo.pdf 👁 🗙    |                   |                    |                        |              |                     |                |                                      |
| copy of pbg   |                    |                 |                   |                    |                        |              |                     |                |                                      |
| ( Max Size:4  | 10 MB   Allowed Ty | ype:PDF   Max F | iles:1)           |                    |                        |              |                     |                |                                      |
|               |                    |                 |                   |                    |                        |              |                     |                |                                      |
|               |                    |                 |                   | Update             | Reset                  |              |                     |                |                                      |
|               |                    |                 |                   | Opulate            | Keset                  |              |                     |                |                                      |
|               |                    |                 |                   |                    |                        |              |                     |                |                                      |
| Format of P   | BG for Reference   |                 |                   |                    |                        |              |                     |                |                                      |
|               |                    |                 |                   |                    |                        |              |                     |                |                                      |
| PBG<br>number | Date of<br>Issue   | PBG<br>amount   | PBG Valid<br>Upto | Claim Date<br>Upto | Bank of issuing<br>PBG | IFSC<br>Code | Email ID of<br>bank | Copy of<br>PBG | Action                               |
| 8767          | 29/11/2021         | 550000          | 29/11/2021        | 14/12/2021         | hgh                    | 76fhgf       | c.chaba@tcs.com     | View           | View / <mark>Edit</mark> /<br>Delete |
|               |                    |                 |                   |                    |                        |              |                     |                |                                      |
|               |                    |                 |                   |                    |                        |              | (* mar              | ked fields are | MANDATORY to fill                    |
|               |                    |                 |                   |                    |                        |              |                     |                |                                      |
|               |                    | Back            | Previous          | Sav                | e as Draft             | Submit       | Previe              | ew             |                                      |

15. Once accepted by Ministry, application status shall be visible as 'Approved' in the application grid.